# **Manuell**

# **Zeiterfassung CTR10**

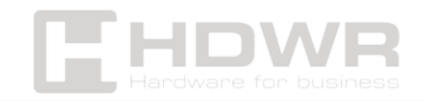

## Inhaltsverzeichnis

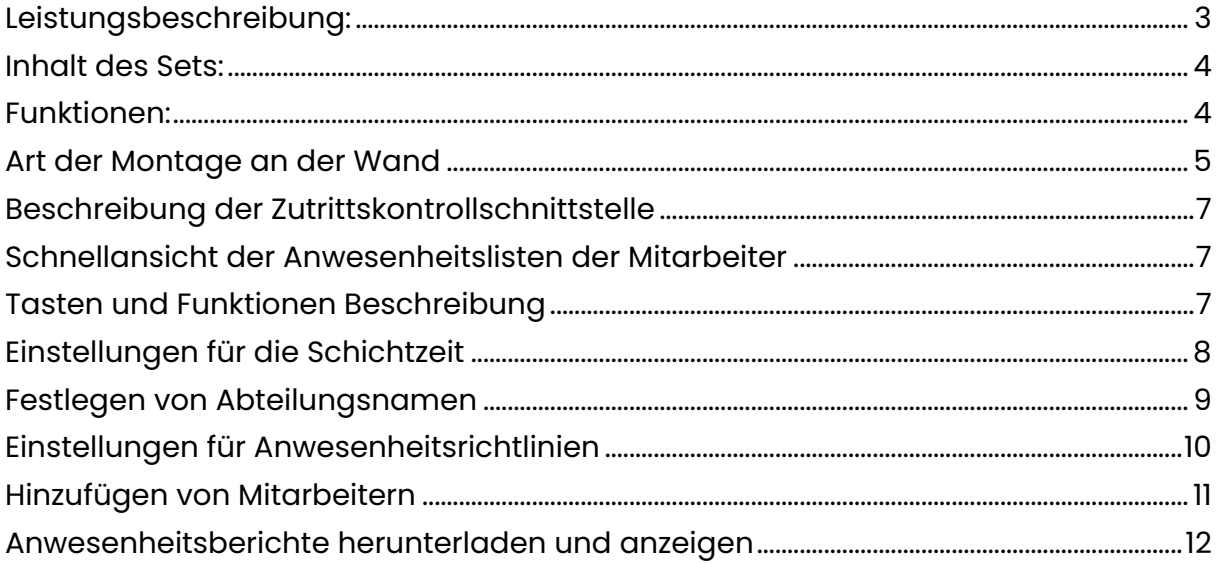

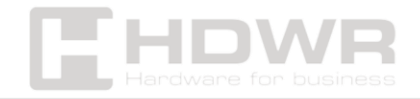

# <span id="page-2-0"></span>Leistungsbeschreibung:

- **Garantie:** 1 Jahr
- **Modell:** CTR10
- **Material:** ABS + PC
- **Frequenz der kooperierenden Schlüsselanhänger und RFID-Karten:** 125 kHz
- **Verifizierungstyp:** Fingerabdruck, Passwort, 125kHz RFID-Karte / Schlüsselanhänger
- **Maximale Anzahl der Mitarbeiter in der Basis:** 1000
- **Maximale Anzahl von Administratoren in der Datenbank:** 10
- **Max. Anzahl der Fingerabdrücke in der Datenbank:** 1000
- **Max. Anzahl der Einträge in der Datenbank:** 1000
- **Max. log Kapazität in der Datenbank:** 100.000
- **Anzahl der Tasten:** 7
- **Display:** 2,4 Zoll, TFT-LCD
- **Unterstützte Laufwerke:** USB FAT32
- **Anschlüsse:** USB
- **Zugangskontrolle:** Relaisausgang
- **Magnetischer Eingang:** Einwegausgang
- **Klingelton/Alarm:** Lokale Übertragung oder Relaisausgang
- **Wiegand-Eingang/-Ausgang:** WG26/WG34
- **Betriebsspannung:** DC12V
- **Widerstand:** IP54
- **Fehlerquote:** 1/1.000.000
- **Betriebstemperatur:** 0 ~ 60
- **Luftfeuchtigkeit bei Betrieb:** 20 ~ 80%
- **Gerätemaße:** 10,6 x 10,6 x 3,4 cm
- **Verpackungsmaße:** 14,5 x 14 x 4,5 cm
- **Gerätegewicht:** 155 g
- **Gewicht mit Verpackung:** 200 g

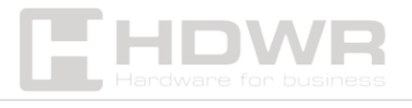

# <span id="page-3-0"></span>Inhalt des Sets:

- CTR10 Zeiterfassung
- Kommunikationsband für die Zutrittskontrolle (20 cm)
- Befestigungsstifte und Schrauben, Original-Bedienungsanleitung
- Polnisches Benutzerhandbuch in elektronischer Form

Das Set enthält ein Kommunikationsband mit angeschlossenem 12-V-Netzteil, es ist auch möglich, den Rekorder an eine Niederspannungsinstallation des Gebäudes anzuschließen (eine solche Installation wird unter anderem von Gegensprechanlagen oder Alarmsystemen verwendet).

## <span id="page-3-1"></span>Funktionen:

- **Verifizierungstyp:** Fingerabdruck, Passwort, 125kHz RFID-Karte / Schlüsselanhänger
- **Display:** 2,4 Zoll, TFT-LCD
- **Anschlüsse:** USB
- **Anzahl der Tasten:** 17

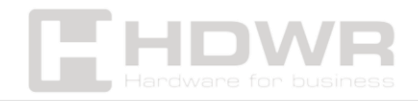

# <span id="page-4-0"></span>Art der Montage an der Wand

1. Entfernen Sie die untere Schraube mit einem Schraubendreher

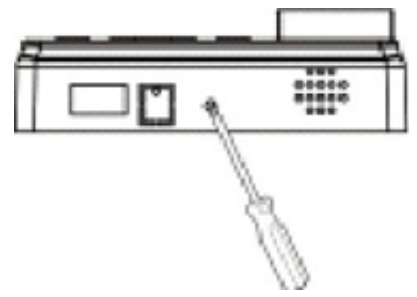

2. Entfernen Sie die hintere Abdeckung vom Gerät

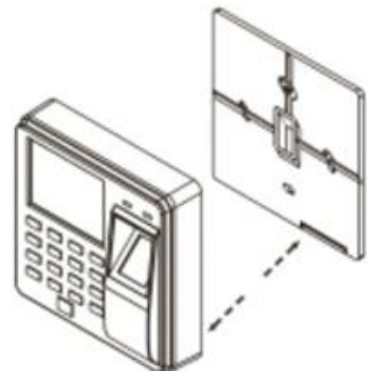

3. Richten Sie die in die Wand gebohrten Löcher aus und schrauben Sie die hintere Abdeckung mit Schrauben an die Wand.

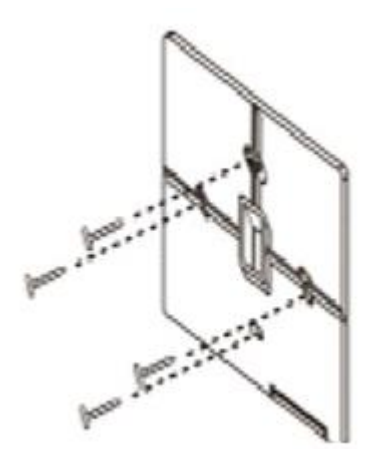

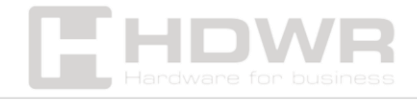

4. Installieren Sie das Gerät auf der hinteren Abdeckung

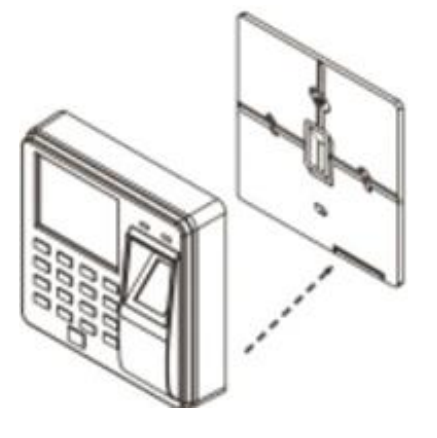

5. Verriegeln Sie die hintere Abdeckung mit der unteren Schraube

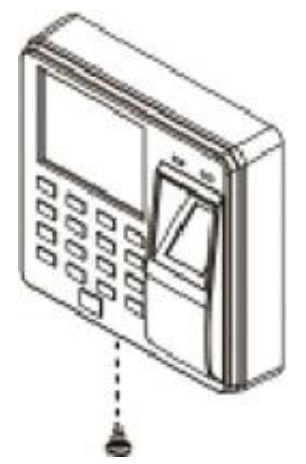

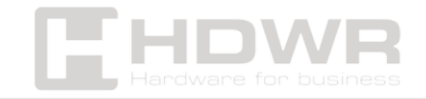

<span id="page-6-0"></span>Beschreibung der Zutrittskontrollschnittstelle

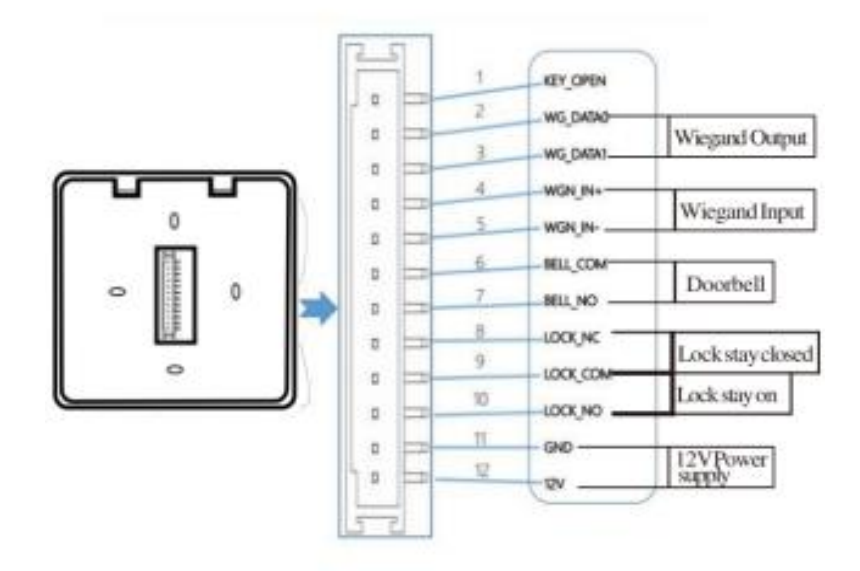

<span id="page-6-1"></span>Schnellansicht der Anwesenheitslisten der **Mitarbeiter** 

#### • **Suche nach Mitarbeiter-ID**

Menü - > LogQuery - >-ID - > Durchsuchen/Herunterladen - > Eingeben

#### • **Suche nach Anmeldedatum**

Menü -> LogQuery -> Datum -> Durchsuchen/Herunterladen -> Eingeben

<span id="page-6-2"></span>Tasten und Funktionen Beschreibung

**ESC** – Abbrechen oder Beenden der aktuellen Einstellungen. Aufrufen der Menüverwaltung, Löschen von Zeichen nach Eingabe des Textfelds

**OK** - Bestätigen Sie die aktuellen Einstellungen

- **H -** Wechseln des Zeichentyps
- **&**  Cursor nach oben bewegen T Cursor nach unten bewegen

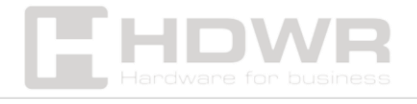

#### **0-9** - Eingeben von Zahlen und Buchstaben

#### **Q - Klingelfunktion**

# Einstellungen für die Schichtzeit

- <span id="page-7-0"></span>1) Drücken Sie [MENU] und rufen Sie das Hauptmenü auf, drücken Sie T, um "Teilnehmen" auszuwählen. Regeln", - >2. Shift"-> "Shift" (max. Bis zu 10 Schichten)
- 2) Drücken Sie die Taste [OK], um die Option zur Stundenänderung aufzurufen. Verwenden Sie die Schaltflächen "Y" und "[], um die Zahlen auszuwählen, die Sie ändern möchten. Auf der linken Seite befinden sich die Startzeiten und -minuten der Schicht und auf der rechten Seite die Stunden und Minuten am Ende der Schicht. Nachdem Sie den Wert im ausgewählten Feld geändert haben, drücken Sie [OK], um die Änderungen zu bestätigen

Um die Einstellungen zu verlassen, drücken Sie [ESC].

#### **Beispiel:**

Das Unternehmen arbeitet in einem Einschichtmodus ohne Überstunden, morgendliche Check-in-Zeit 08:00 Uhr, nachmittags Endzeit 17:00 Uhr, Mitarbeiter-Bounce

• Die Einstellung für Shift1 wie folgt

Uhrzeit 8:00-17:00

Zeit2 0:00-0:00

Verlängerung 0:00-0:00

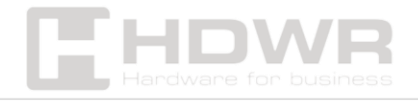

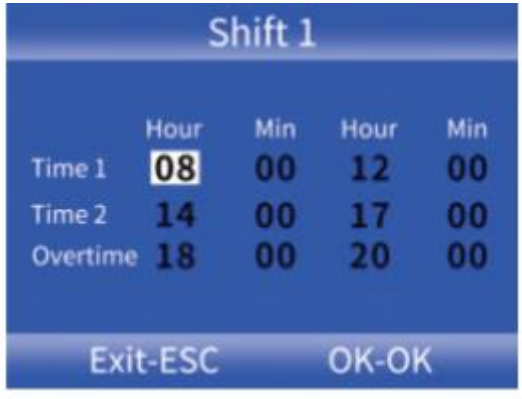

# <span id="page-8-0"></span>Festlegen von Abteilungsnamen

#### **1. Festlegen von Abteilungsnamen**

Drücken Sie [MENU] und rufen Sie das Hauptmenü auf. Drücken Sie (Pfeil nach unten), um "Teilnehmen" auszuwählen. Regeln" und drücken Sie die Taste [OK], um aufzutreten. Drücken Sie V, um "Abteilung" auszuwählen, und drücken Sie [OK], um die Änderungsschnittstelle der Abteilung aufzurufen. Wählen Sie Ihre Abteilung mit den Pfeilen und der Schaltfläche (OK) aus, um einen neuen Namen einzugeben, und drücken Sie dann [OK], um zu speichern.

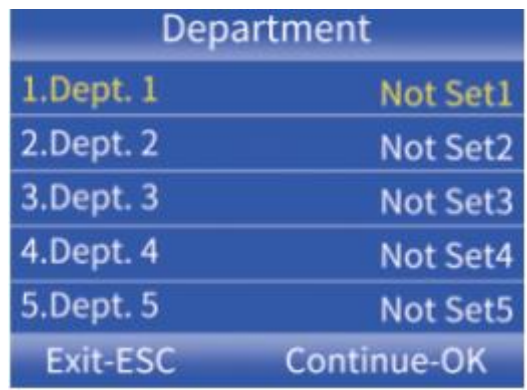

2. **Festlegen von Änderungen für eine Abteilung**

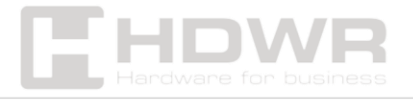

Drücken Sie [MENU] und rufen Sie das Hauptmenü auf. Drücken Sie (Pfeil nach unten), um "Teilnehmen" auszuwählen. Regeln" und drücken Sie die Taste [OK], um aufzutreten. Drücken Sie 'Y I, um 'Partrnent' auszuwählen, und drücken Sie [OK], um die Änderungsschnittstelle der Abteilung aufzurufen. Wählen Sie dann Umschalt1 aus, um die Zm1an-Einstellungsoberfläche für die Abteilung und die Wochentage anzuzeigen. Die Zahlen 1~10 zeigen die Verschiebung von 1 bis 101 an, Position 00 bedeutet Feiertage.

**Hinweis:** Wenn die Schichtarbeit kompliziert ist oder der Zeitplan der Abteilung nicht Ihren Anforderungen entspricht, empfehlen wir Ihnen, das Formular zur Anwesenheitseinrichtung herunterzuladen, um Schichten und Zeitpläne für Arbeitskräfte einzurichten.

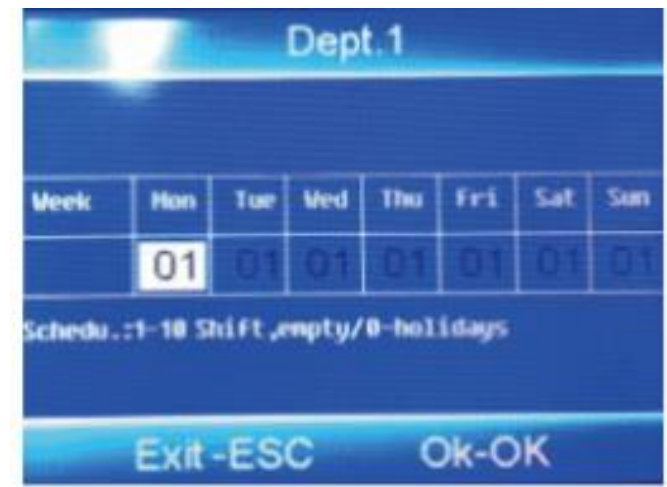

# <span id="page-9-0"></span>Einstellungen für Anwesenheitsrichtlinien

Drücken Sie [MENU] Enter: Drücken Sie im Hauptmenü (Pfeil nach unten), um "Teilnehmen" auszuwählen. Regeln". Von dieser Ebene aus können Sie m.in einstellen:

- Firmenname
- Schichtarbeit und Abteilungsabsprache
- Alarme

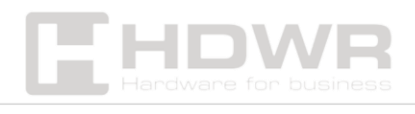

- Akzeptable Zeit für Verzögerungen
- Akzeptable Zeit für vorzeitiges Verlassen

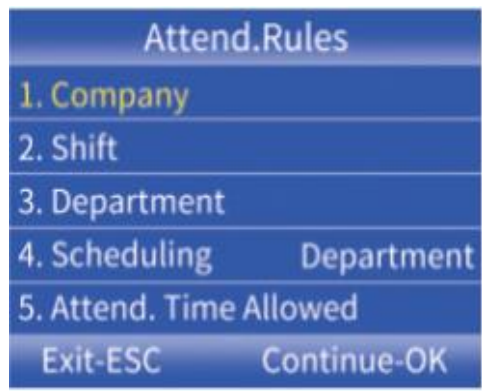

# <span id="page-10-0"></span>Hinzufügen von Mitarbeitern

1. Drücken Sie [MENU], um das Hauptmenü aufzurufen, wählen Sie "Mitarbeiter" und drücken Sie OK. Um einen neuen Mitarbeiter hinzuzufügen, wählen Sie "ANMELDEN"

2. Nachdem Sie alle Daten eingegeben haben - ID (jede nachfolgende Nummer wird automatisch zugewiesen), Benutzername und zugehörige Abteilung, gehen Sie mit den Pfeilen nach unten zur Schaltfläche "Anmelden", = bestätigen Sie [OK] und beenden Sie dann [ESC]. Um die Mitarbeiteredition aufzurufen, rufen Sie das Menü "Mitarbeiter" erneut auf und wählen Sie die Option "Durchsuchen". Nach der Eingabe können Sie mit den Pfeilen und der Schaltfläche [OK] den gewünschten Mitarbeiter1 auswählen, um seine Optionen zu konfigurieren: ID: Nummer, die vom System automatisch zugewiesen wird (Sie können maximal 1000 Mitarbeiter hinzufügen) Name: Möglichkeit, den Benutzernamen zu bearbeiten. Finger: Möglichkeit, den Fingerabdruck eines Mitarbeiters durch 2-maliges Lesen hinzuzufügen. Um gespeicherte Fingerabdrücke zu löschen, geben Sie diese Option ein und drücken Sie (MENU). Karte: Einem Mitarbeiter kann eine RFID-Karte zugewiesen werden. Passwort:

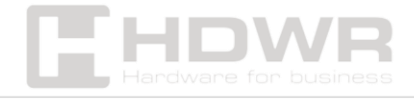

Es kann ein maximal 6-stelliges Benutzerpasswort festgelegt werden. Abt.: Möglichkeit zur Auswahl der Autoritätszugehörigkeit: Drücken Sie [OK], um die Berechtigung für die Schichtzeiteinstellungen des Benutzers auszuwählen.

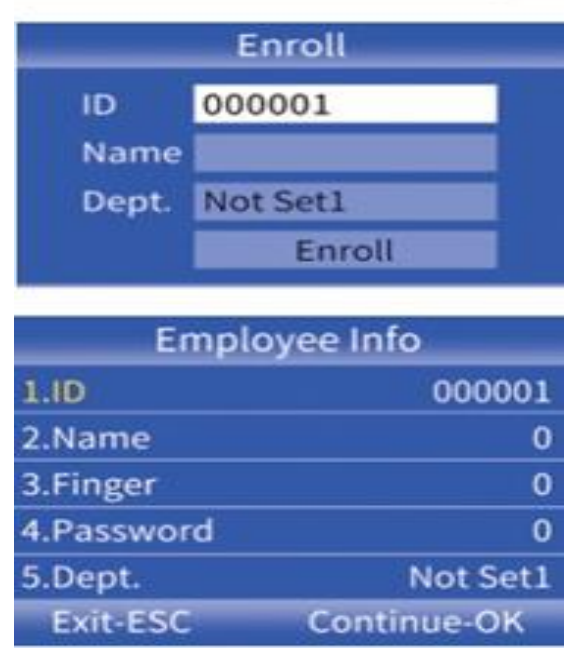

# <span id="page-11-0"></span>Anwesenheitsberichte herunterladen und

anzeigen

- 1. Schließen Sie ein externes Laufwerk oder Flash-Laufwerk an den USB-Anschluss des DVR an.
- 2. Drücken Sie [MENU], um das Hauptmenü aufzurufen, und drücken Sie dann v, um "Anwesenheit" auszuwählen.
- 3. Verwenden Sie die Schaltfläche (Pfeil nach unten), um die Berichte auszuwählen, die Sie herunterladen möchten, drücken Sie die Taste [OK], um die Berichts-Download-Oberfläche aufzurufen, geben Sie Folgendes ein: den Zeitraum, aus dem generiert werden soll, gibt es keine Schichtarbeitsoptionen mehr, Schicht1 ist die Standardeinstellung.

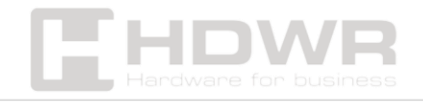

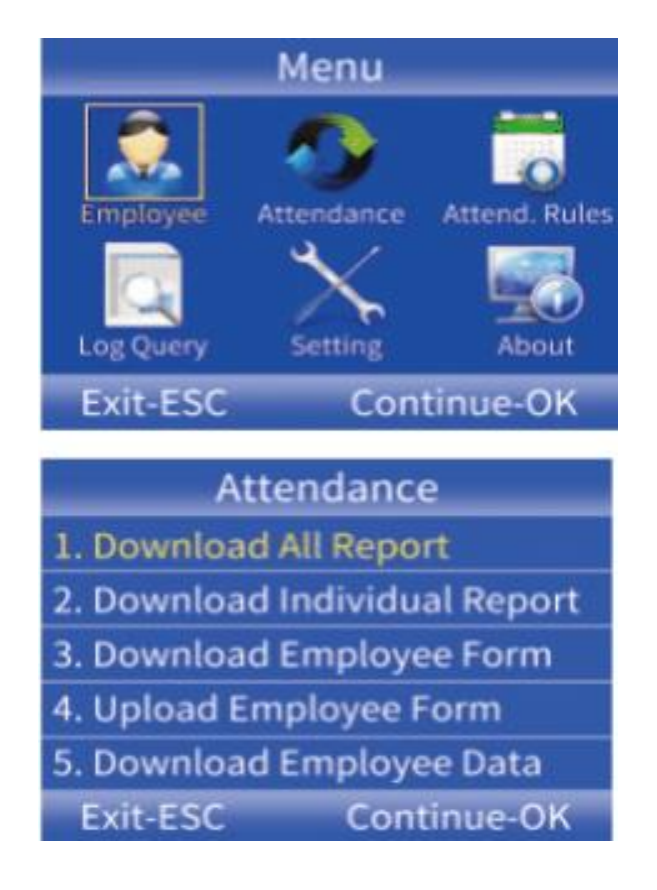

#### **BEMERKUNG:**

Die FAT32-Formatierung ist erforderlich, um Berichte auf ein externes Laufwerk oder Flash-Laufwerk herunterzuladen. Wenn das Aufnahmegerät die Disc nicht erkennt, formatieren Sie die Disc zuerst im FAT32-Format und schließen Sie sie dann wieder an.

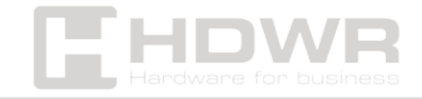